# **SafetyNet Series 5 Family Range Firmware Upgrade Notes**

# **Purpose**

The purpose of this document is to provide guidelines to upgrading any of the SafetyNet Series 5 product ranges to the latest firmware version. It is vital that you follow the exact steps given in this document. Failure to do so may result in corrupted firmware loaded on to the unit.

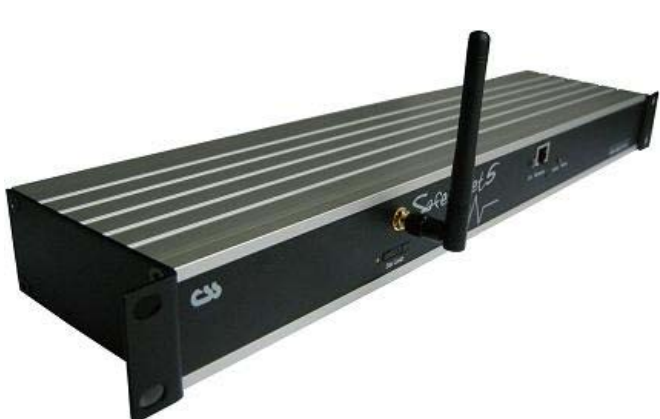

## **Requirements for a successful upgrade**

- o An operational SafetyNet Series 5 unit running that requires upgrading.
- o Administration rights to enter configuration of the unit.
- o Know the IP address of the unit, and being able to communicate on UDP port 2000 and on port 30705 on the local network.
- o The tool "CSSEthernetDLM.exe" provided by Computer Support Systems. (Can be found in your product CD or CSS website)
- o Given firmware file (\*.bin) by Computer Support Systems. (Included in the product upgrade CD or downloadable at CSS web site at http://www.csspl.com.au/sitebody/downloads/firmware/index.html)

# **Firmware Upgrade Steps**

## **Notes**:

- o Upgrading may cause to lose some configuration parameters. Please check with CSS as to what parameters will be lost.
	- All upgrades shall cause the alarm & event log and graphical data to be cleared. (eg: going from version 2.01 to 2.02)
	- Some upgrades shall cause the unit to default to factory defaults. (eg: going from version 1.00 to 2.03).
- o The unit shall automatically re-boot after a firmware upgrade.(ie: if relays are active they will be turned off)
- 1. Use a PC on the same subnet as the SafetyNet Series 5 unit. Run application CSS Ethernet DLM ("CSSEthernetDLM.exe") under the tools directory of the product CD. This application is also available on the CSS website at www.csspl.com.au.
- 2. Login to SafetyNet Series 5 web interface and navigate into the 'Setting' menu item. Click on the 'Enable EthernetDownloader' button in the System Maintenance Panel. This shall provide consent that the device is ready to be upgraded with new firmware.

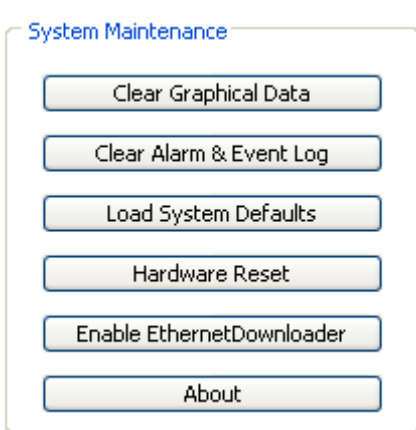

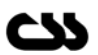

- **CSS** Ethernet DLM  $\vert x \vert$ <sup>o</sup>ing Log Auto Search Download Abort About Exit  $\int_{0}^{\infty}$ Browse User Program: program.bin च Board List/Status: D: "SafetyNet Ver 1.00G - CSS" - 192.168.1.97<br>| Status: Bootloader in XMEM FLASH., MAC: , MTU=600  $\overline{\phantom{a}}$ 회 .<br>Status Log: . Searching for processors.  $\triangleq$ ┯┆
- 3. Click on the 'Search' button on CSS Ethernet DLM application.

The program shall show the version and the IP address of SafetyNet Series 5 products on the network.

- 4. Click on the browse button and select the provided firmware file. The file shall have an extension of \*.bin.
- 5. Now click on the Download button.

In a few seconds, a progress bar will be active and indicate the loading of new firmware.

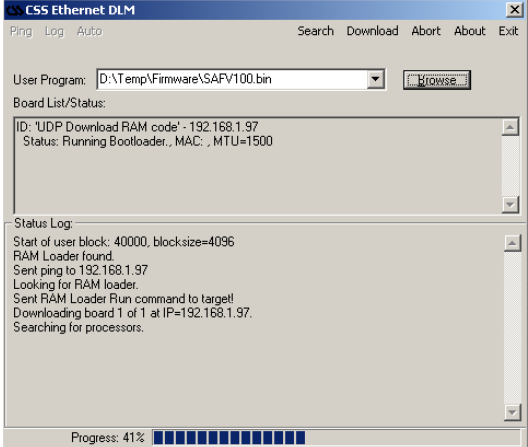

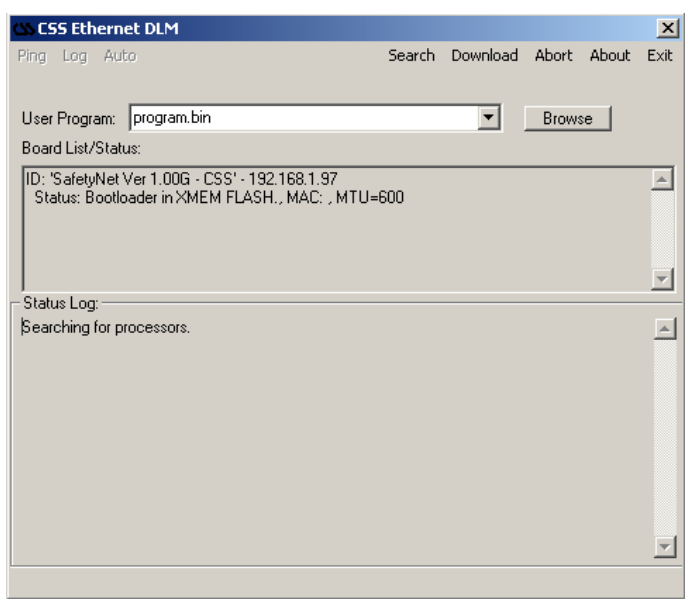

This process shall take about 30 - 45 seconds. Wait until the progress is reported as 100 and a further few seconds for rebooting.

If the unit was using DHCP, it is likely that the same IP address being allocated to the unit. If a static IP address was used and if the parameters were cleared, the unit will attempt to load back with a DHCP IP address. Use the 'SafetyNet Finder' application to detect the IP address.

- 6. Open a new browser and login to SafetyNet Series 5 web interface. The password may have been reset to 'password'. Navigate to the 'Setting' menu and click on buttons 'Clear Graphical Data' and 'Clear Alarm and Event Log' respectively.
- 7. SNMP users have to make sure to upgrade the CSS.MIB to the given MIB file on the upgrade CD pack. The latest MIB file for CSS products can be downloaded at www.cssp.com.au.

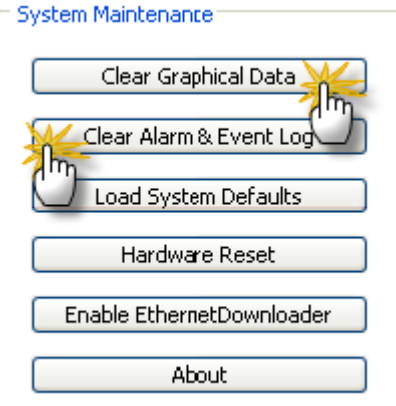

#### **Important Tips**

- o Use the command "ping" to check that it is able to reach the unit once the upgrade is complete.
- o Once upgraded, if the browser still loads up the old user interface, it could be due to the browser cache memory settings. Close and reopen the browser to get the latest user interface or adjust the browser settings.

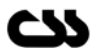